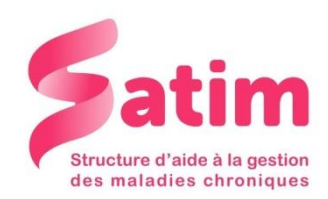

# **Pompe 640 : Mode d'emploi**

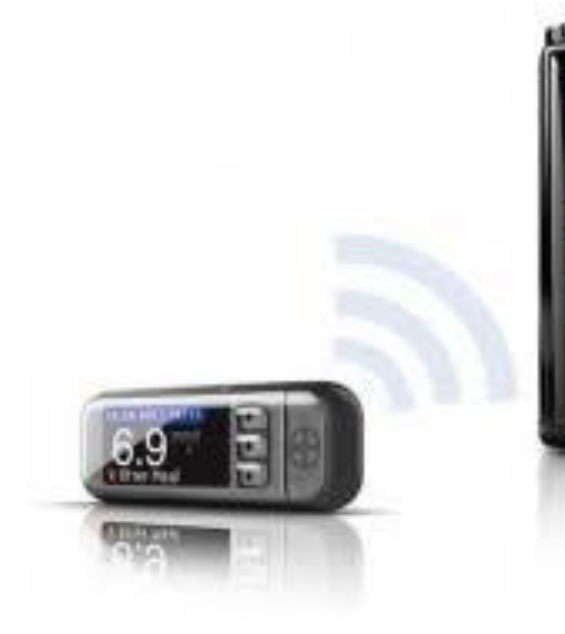

58 avenue du Général de Gaulle 72000 LE MANS ■ 02.43.28.77.88 Mail : contact@satimsante.fr

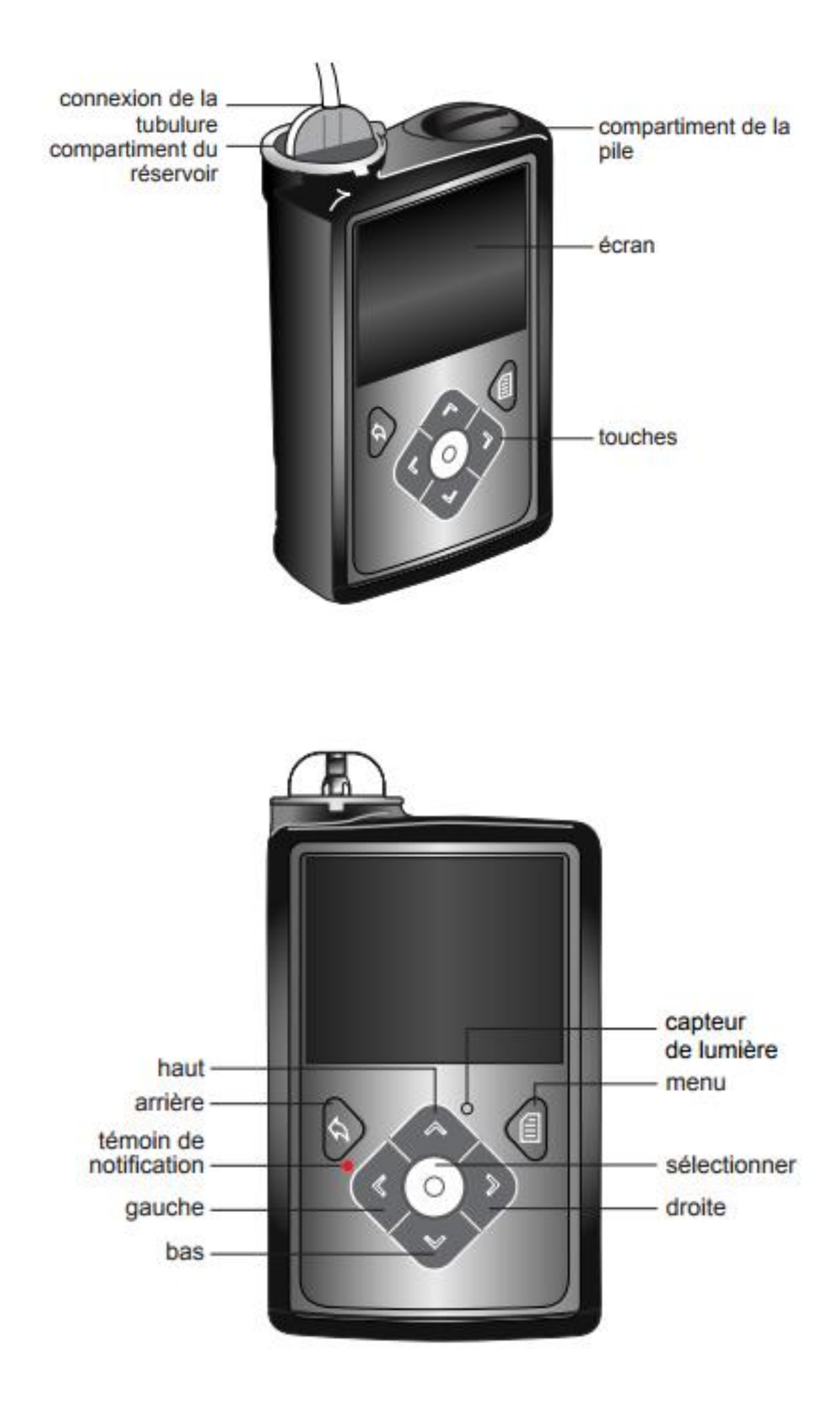

Pour: Procédez comme suit : Faire défiler un menu ou une Appuyez sur les touches  $\land$  ou  $\lor$ . liste vers le haut ou vers le bas. ou augmenter ou diminuer la valeur d'un réglage. Sélectionner un élément sur un Appuyez sur les touches  $\wedge$ ,  $\vee$ ,  $\langle$  ou  $\rangle$  pour sélecécran ou un menu. tionner l'élément souhaité puis appuyez sur la touche  $\bigcirc$ . Saisir une valeur dans un Appuyez sur les touches  $\wedge$ ,  $\vee$ ,  $\lt$  ou  $\gt$  pour sélecchamp. tionner le champ souhaité puis appuyez sur la touche O. Le champ sélectionné clignote. Appuyez sur les touches  $\land$  ou  $\lor$  pour entrer la valeur souhaitée puis appuyez sur la touche O. Revenir à l'écran précédent. Appuyez sur la touche Afficher l'écran Menu Appuyez sur la touche I. Afficher l'écran d'accueil. Quel que soit l'écran où vous vous trouvez, autre que l'écran d'accueil, appuyez sur la touche maintenez-la enfoncée pendant une seconde. Mettre la pompe en mode Maintenez la touche *e* enfoncée pendant environ deux secondes. veille. Appuyez sur n'importe quelle touche. Faire passer la pompe en mode actif.

Le tableau suivant décrit l'utilisation des touches.

#### **Faire un bolus**

- Sélectionner « Bolus » avec la flèche gauche
- Valider avec la touche
- Déterminer le nombre d'unités avec les flèches haut et bas
- Valider avec **o**
- Confirmer l'administration à nouveau avec

## **Voir l'historique des bolus**

- Appuyer sur la touche « Menu »
- Descendre sur « Historique » avec la flèche du bas
- Sélectionner avec **O**
- Descendre sur « Résumé » avec la flèche du bas et valider avec

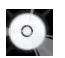

Vous pouvez désormais voir tout l'historique des bolus que vous avez envoyé.

# **Changer le réservoir (cartouche)**

- Appuyer sur « menu »
- Descendre avec la flèche du bas sur « Réservoir + tubulure »
- Valider avec  $\circ$ .
- Descendre sur « Nouveau réservoir »
- Valider avec  $\circ$
- Valider « Retour piston »
- Lire et suivre les instructions de l'écran.

La purge du cathéter se fait avec environ 15 UI de bolus. Il est purgé lorsque des gouttes perlent au bout de l'aiguille.

## **Faire un débit de base temporaire**

>> Il permet de palier un effort en limitant le risque d'hypoglycémie (base temp. Inf. à 100%) OU palier des hyperglycémies répétées pour cause de maladie ou journée « canapé » (base temp. Sup. à 100%)

- Sélectionner « Basal » sur l'écran d'accueil
- Sélectionner « Basal temp. » avec la flèche du bas et valider avec  $\{ \circ \}$
- Appuyer à nouveau sur **outelle duce de la durée clignote**
- Régler la durée (temps estimé de l'activité) avec les flèches haut et bas
- Descendre sur « suivant » avec la flèche du bas puis
- Valider à nouveau avec  $\heartsuit$  pour que le pourcentage clignote
- Régler avec les flèches haut et bas la valeur souhaitée
- Valider avec  $\circ$
- Aller sur démarrer avec les flèches et valider avec

Pour annuler le basal temporaire avant la fin du temps programmé, sélectionner « Basal temp. » sur l'écran d'accueil, puis sélectionner « Annuler Basal temps. ».

# **Faire un bolus carré**

>> Il permet d'éviter le phénomène hypo/hyper souvent rencontré en cas de repas prolongé en divisant en 4 le bolus sur un temps déterminé (même dose que d'habitude mais sur un temps plus long)

- Sélectionner « Bolus » sur l'écran d'accueil
- Choisir bolus manuel et valider avec
- Régler les unités de bolus souhaitées puis valider sur « suivant »
- Sélectionner « CARRÉ » puis valider avec
- Valider à nouveau avec **pour que la durée clignote**
- Régler le temps ESTIMÉ du repas et valider avec
- Sélectionner « Administration du bolus » et valider avec  $\{\circ\}$

#### **Modifier le débit basal**

- Aller dans « menu »
- Descendre avec les flèches sur « Réglages insuline » et valider avec
- Descendre sur « Régl. Schémas basaux » avec les flèches et valider avec

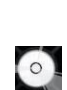

- Sélectionner et valider « Schéma 1 »
- Aller sur « Options »

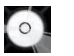